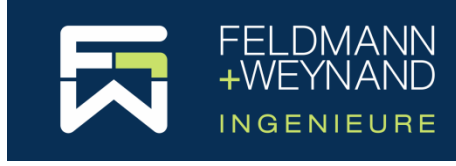

COP 3 Dokumentation

# **Wie kann die Art des Softwareschutzes geändert werden**

#### **Inhalt**

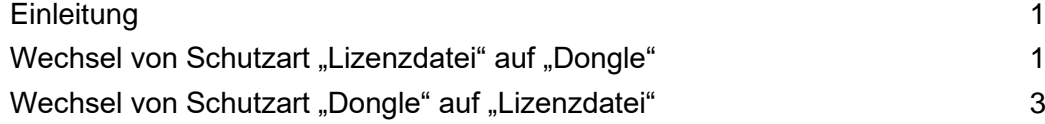

### <span id="page-0-0"></span>**Einleitung**

Die COP-Software ist geschützt. Für den Softwareschutz sind zwei Arten verfügbar:

• Software ("Lizenzdatei")

Auf dem lokalen Computer (oder auf dem Server bei einer Netzwerklizenz) wird eine Lizenzdatei installiert.

■ Hardware ("Dongle")

Ein USB-Dongle wird in den Computer (oder Server bei einer Netzwerklizenz) eingesteckt.

Wenn Sie eine neue Lizenz kaufen, wählen Sie die Art des Softwareschutzes. Bitte beachten Sie, dass der die Schutzart Software (Lizenzdatei) an eine bestimmte Computer-Hardware gebunden ist und daher nicht auf einen anderen Computer übertragen werden kann. Ebenso kann diese Schutzart nicht in virtuellen Umgebungen eingesetzt werden.

Die Art des vorhandenen Softwareschutzes kann jederzeit einfach geändert werden. Nachfolgend wird beschrieben, wie Sie von der Schutzart "Lizenzdatei" auf die Schutzart "Dongle" oder umgekehrt wechseln können.

## <span id="page-0-1"></span>**Wechsel von Schutzart "Lizenzdatei" auf "Dongle"**

■ Schritt 1:

Melden Sie sich auf der COP Webseite [\(https://cop.fw-ing.de\)](https://cop.fw-ing.de/) mit den Zugangsdaten für Ihr Benutzerkonto an. Wählen Sie im Menü "Kaufen" den Unterpunkt "Update & Upgrade". Wählen Sie dann in der Liste "Ihre Lizenzen" die Lizenz, für die Sie den Typ des Softwareschutzes ändern möchten. Für eine Lizenz mit der Schutzart "Software" (Lizenzdatei) ist nur die Option "Dongle" verfügbar. Wählen Sie also unten auf der Seite unter "Option: Typ des Softwareschutzes ändern" die Schutzart "Dongle (USB)", klicken Sie auf "Zur Kasse gehen" und schließen den Kauf ab.

Hinweise: Bei der Bestellung eines "Update & Upgrade" können Sie gleichzeitig auch mehrere Optionen auswählen und bestellen, d.h. mit dem Wechsel der Schutzart kann auch gleichzeitig der Wartungszeitraum verlängert werden und/oder ein Upgrade der Software gekauft werden.

Schritt 2

Um die Lizenz auf den neuen Softwareschutz zu übertragen, muss zunächst die alte Lizenz gelöscht werden. Aus Sicherheitsgründen, also insbesondere um zu verhindern, dass die vorhandenen Lizenz versehentlich gelöscht wird, ist dieser Vorgang etwas komplexer. Gehen Sie bitte wie folgt vor:

Navigieren Sie mit dem Explorer zum Installationsverzeichnis des CodeMeter Kontrollzentrums (Standardmäßig: c:\Program Files (x86)\CodeMeter\ Runtime\).

Starten Sie hier im Unterverzeichnis "\bin" eine Eingabeaufforderung (halten dazu Sie die Umschalttaste (Shift) gedrückt und klicken Sie mit der rechten Maustaste auf "bin", um das unten abgebildete Kontextmenü zu öffnen, und wählen Sie "PowerShell-Fenster hier öffnen".

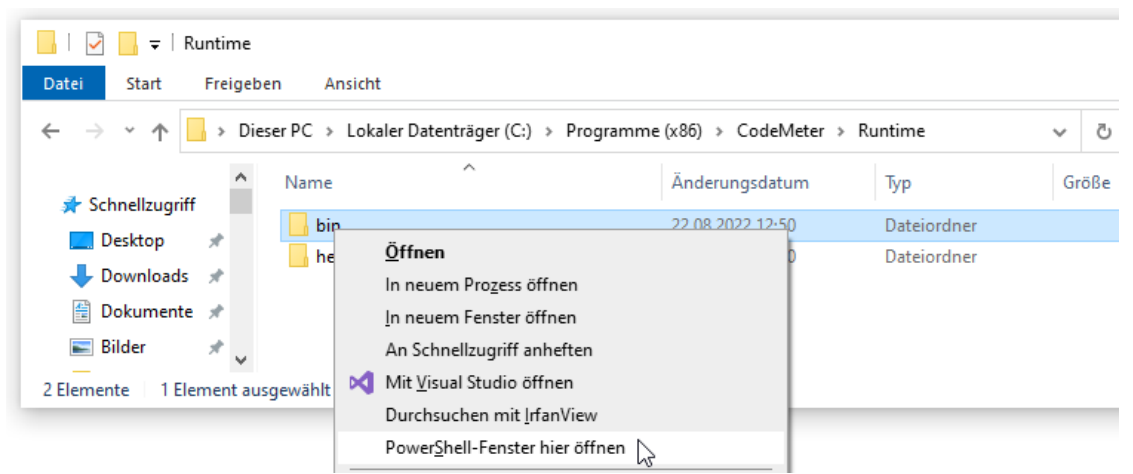

Geben Sie in der Eingabeaufforderung den folgenden Befehl ein (ersetzen Sie ####-##### durch die Seriennummer Ihrer Lizenz, die im CodeMeter Control Center angezeigt wird) und drücken Sie Enter:

cmu32 --delete-cmact-license --serial ####-######

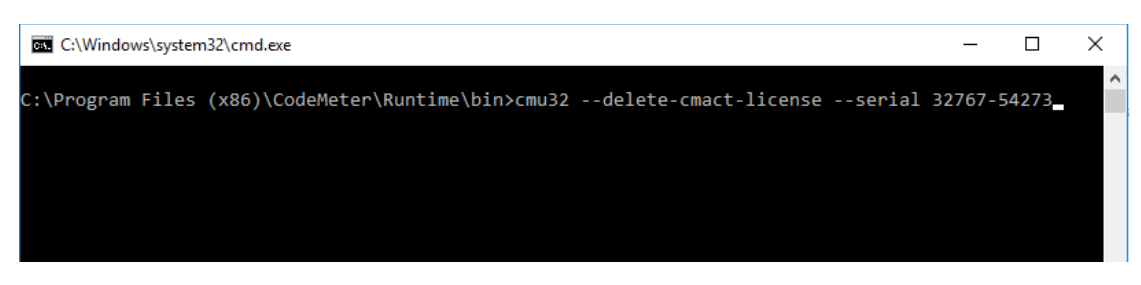

In der Eingabeaufforderung wird dann bestätigt, dass die Lizenz erfolgreich entfernt wurde. Die Lizenz wird dann auch aus dem CodeMeter-Kontrollzentrum verschwinden.

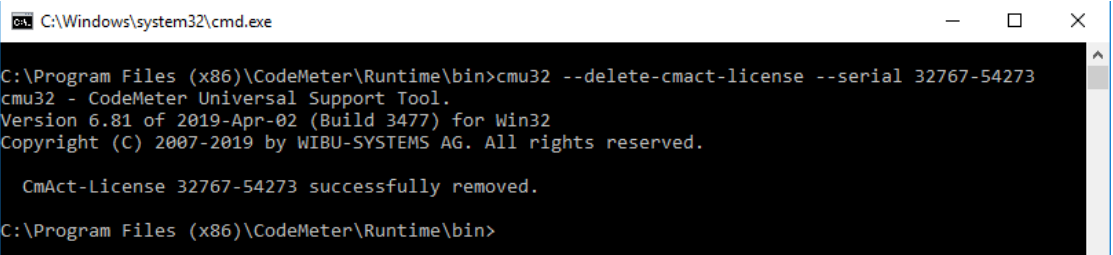

**Wichtig:** Bitte erstellen Sie dann einen ScreenShot vom Fenster der Eingabeaufforderung, der zeigt, dass die Lizenz erfolgreich gelöscht wurde, und senden Sie diesen ScreenShot als Nachweis über die erfolgreiche Löschung der Lizenz an [software@fw-ing.de.](mailto:software@fw-ing.de)

Schritt 3

Sobald wir die Bestätigung der erfolgreichen Löschung Ihrer vorhandenen Lizenz erhalten haben, versenden wir Ihren neuen Dongle an die bei der Bestellung angegebenen Lieferadresse. Der Dongle enthält bereits ihre neue Lizenz.

■ Schritt 4

Wenn Sie den Dongle erhalten haben, stecken Sie den Dongle einfach in den Computer. COP erkennt den Dongle automatisch. Fertig. Sie brauchen nichts weiter zu tun.

#### <span id="page-2-0"></span>**Wechsel von Schutzart "Dongle" auf "Lizenzdatei"**

■ Schritt 1:

Melden Sie sich auf der COP Webseite [\(https://cop.fw-ing.de\)](https://cop.fw-ing.de/) mit den Zugangsdaten für Ihr Benutzerkonto an. Wählen Sie im Menü "Kaufen" den Unterpunkt "Update & Upgrade". Wählen Sie dann in der Liste "Ihre Lizenzen" die Lizenz, für die Sie den Typ des Softwareschutzes ändern möchten. Für eine Lizenz mit der Schutzart "Dongle" ist nur die Option "Lizenzdatei" verfügbar. Wählen Sie also unten auf der Seite unter "Option: Typ des Softwareschutzes ändern" die Schutzart "Lizenzdatei" und klicken auf "Zur Kasse gehen" und schließen den Kauf ab.

Hinweise: Bei der Bestellung eines "Update & Upgrade" können Sie gleichzeitig auch mehrere Optionen auswählen und bestellen, d.h. mit dem Wechsel von Schutzart kann auch gleichzeitig der Wartungszeitraum verlängert werden und/oder eine Upgrade der Software gekauft werden.

■ Schritt 2

Um die Lizenz auf den neuen Softwareschutz zu übertragen, muss zunächst die alte Lizenz "gelöscht" werden. Schicken Sie uns einfach Ihren Dongle

zurück (Feldmann + Weynand GmbH, Pascalstr. 61, 52076 Aachen). Alternativ können Sie die Lizenz von Ihrem Dongle löschen. Verfahren Sie dazu analog wie oben im Kapitel ["Wechsel von Schutzart "Lizenzdatei"](#page-0-1) auf ["Dongle"](#page-0-1) unter Schritt 2 beschrieben.

■ Schritt 3

Um eine neue Lizenz auf Basis einer Lizenzdatei zu erstellen, benötigen wir von Ihnen eine Lizenzanforderungsdatei. Die Lizenzanforderungsdatei enthält Merkmale der Hardware, auf der die Lizenzdatei installiert werden soll. Starten Sie COP und öffnen Sie im Menü "Datei" die Seite "Lizenz". Dort starten über die Schaltfläche "Lizenz anfordern..." den Assistenten zur Generierung von Lizenzanforderungsdateien und folgen den Anweisungen. Die so erstellte Lizenzanforderungsdatei schicken Sie bitte per E-Mail an [soft](mailto:software@fw-ing.de)[ware@fw-ing.de.](mailto:software@fw-ing.de)

Sobald wir die Bestätigung der erfolgreichen Löschung Ihrer vorhandenen Lizenz erhalten haben (Dongle oder Email, siehe Schritt 2), senden wir Ihnen Ihre Lizenzaktivierungsdatei per E-Mail.

**•** Schritt 4

Wenn Sie von uns die Lizenzaktivierungsdatei erhalten haben, starten Sie COP und öffnen im Menü "Datei" die Seite "Lizenz". Dort starten über die Schaltfläche "Lizenz aktivieren/aktualisieren..." den Assistenten zur Aktivierung von Lizenzen mithilfe einer Lizenzaktivierungsdatei und folgen bitte den Anweisungen. Fertig.